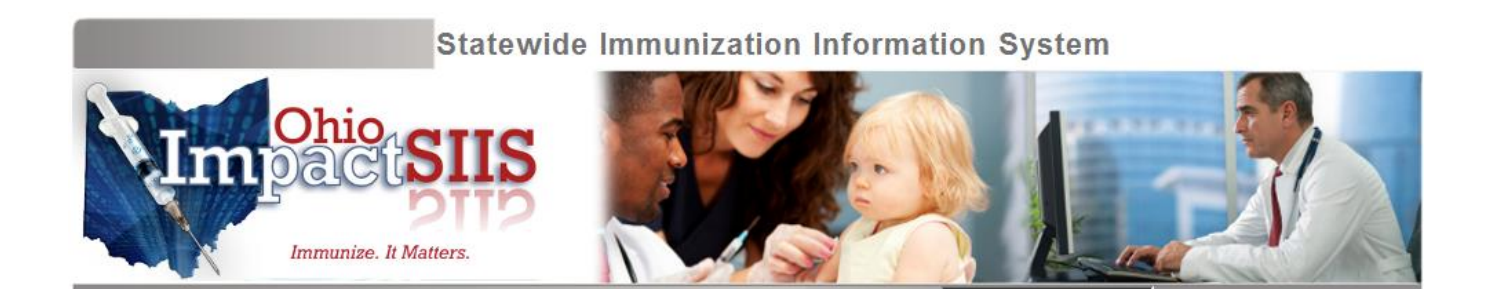

# **Ohio Department of Health IMPACT SIIS 2.0 – Mode of Connectivity Network Setup Documentation**

**(Includes Manual and Automatic HL7 File Transfer between ODH and Submitter)**

**Version 2.5**

**Updated 5/14/2015 (fixed link on page 2, added information for web services)**

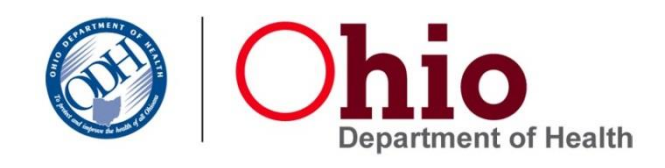

## **Sending an HL7 2.5.1 Message in Real Time– Via SOAP**

- 1. As of June 2014, ODH has the ability to receive and load HL7 2.5.1 or 2.3.1 VXU messages in real time and return ACK messages.
- 2. Ohio uses the CDC's standard Web Services Definition Language (WSDL) [document](http://www.cdc.gov/vaccines/programs/iis/technical-guidance/SOAP/downloads/transport-specification.pdf).
- 3. Here are th[e specifications](https://www.ohiopublichealthreporting.info/PMS/FileSystem/hl7/HL7_251_fields_for_RealTime.xlsx) for HL7 messages for Ohio's real-time service.
- 4. If you would like to learn more, please contact us at 1-866-349-0002 or [impactemr@odh.ohio.gov](mailto:impactemr@odh.ohio.gov)

## **Sending a Batch File, Manual Upload – Via Web Application**

- 1. Login to ImpactSIIS with User Name and Password
	- a. If you do not have add/edit/delete or Key Master access, request add/edit/delete access from your Key Master
- 2. Click on "Upload" Tab
- 3. Click **Browse.** A file upload dialog displays. Use this dialog to locate the file on your computer you want to upload to ImpactSIIS.
- 4. Select the file and click **Open**. The file name displays in the field.
- 5. Type an email address where you'd like to receive notification of data rejections during the upload process. (The email address is required even if you choose not to receive data rejection notifications.)
- 6. *Optional:* Select the check box if you *don't* want to receive notification of data rejections.
- 7. Click **Upload File**. The page refreshes with a message that your file upload was successful.

## **Sending a Batch File- Via Secure FTP**

To upload HL7 files via a Secure FTP, the submitter needs to work with the ODH Network department to get access for Secure FTP connection.

After the submitter provides [this form](https://www.ohiopublichealthreporting.info/PMS/FileSystem/hl7/ODH_SFTP_RequestForm_Blank.docx) including:

- 1. Network point of contact's name, phone number, and email address with
- 2. Up to 2 static external IP address(es) of the server(s) from which data will be sent.
	- a. This address will not begin "10.xxx" or "192.xxx"
	- b. Please go t[o www.whatismyip.com](http://www.whatismyip.com/) from the server to confirm.

Within a few weeks ODH will provide the following to the submitter:

- 1. Windows utility to connect to ODH's secure FTP server
- 2. Folder and subfolder names

3. User Name and Password to connect to secure FTP site

A sender should upload a file containing HL7 VXU messages manually or configure a script to upload files as follows:

- 1. Login to ODH's secure FTP site using the FTP username and password
- 2. Select the ToODH folder at the ODH server
- 3. Select the HL7 file from local computer
- 4. Upload the file

To retrieve HL7 file from ODH, if applicable, manually or configure a script to upload files as follows:

- 1. Login to ODH's secure FTP site using the FTP username and password
- 2. Select FromODH folder
- 3. Select file which you want to download from ODH server
- 4. Download to your local computer

## **Ohio Department of Health Connectivity Details**

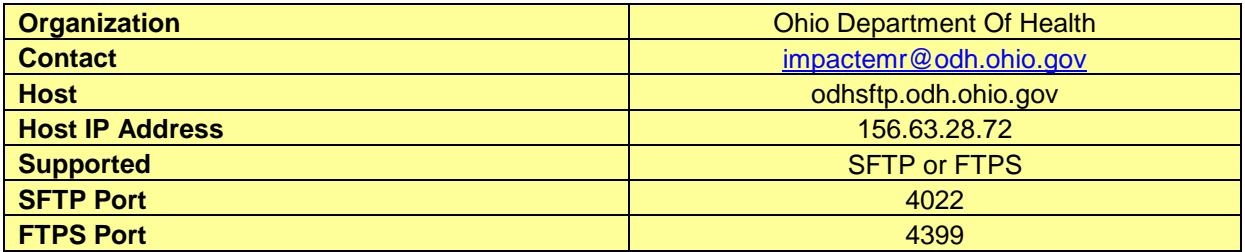

## **Troubleshooting an SFTP Connection with the Ohio Department of Health (ODH)**

#### **1. Check IP Address:**

In the initial setup request, the IP address sent should have been the external IP address of the server from which the connection will be made to ODH. Also the external IP address should be static.

Go to [www.whatismyip.com](http://www.whatismyip.com/) from the server to validate the IP address of the server from which the connection is being made- and make sure it matches the IP address that was sent during SFTP setup.

#### **2. Check Port Being Used:**

- a. SFTP Port- 4022
- b. FTPS Port- 4399
- c. If you have not been successful with one, please try the other.

#### **3. Check SFTP Tool:**

a. Try to connect using a different SFTP tool. ODH officially supports the FileZilla for Windows client, and you may have requested it be sent as an attachment that some email servers do not allow to pass through. It may help to request from us that we deliver the client to you in a different way.

#### **4. Check Password:**

a. Some have found that a special character, such as a "+" at the beginning of the password causes problems, and when ODH resets the password, a successful connection is possible.

#### **5. Check Firewall:**

- a. One user commented: "On my Watchguard I had to set this up to use an ftp packet filter policy instead of an ftp proxy policy."
- b. If you have changed the IP address from you initial request, ask ODH to confirm that the change has been made to the ODH firewall.

#### **6. Check Public Key**

- a. Annually, ODH may update an SSL certificate that changes the public key. This will set off a warning for those senders who are attempting to connect using a known hosts file.
- b. Deleting that known hosts file and attempting to connect again should allow you to restore a connection.